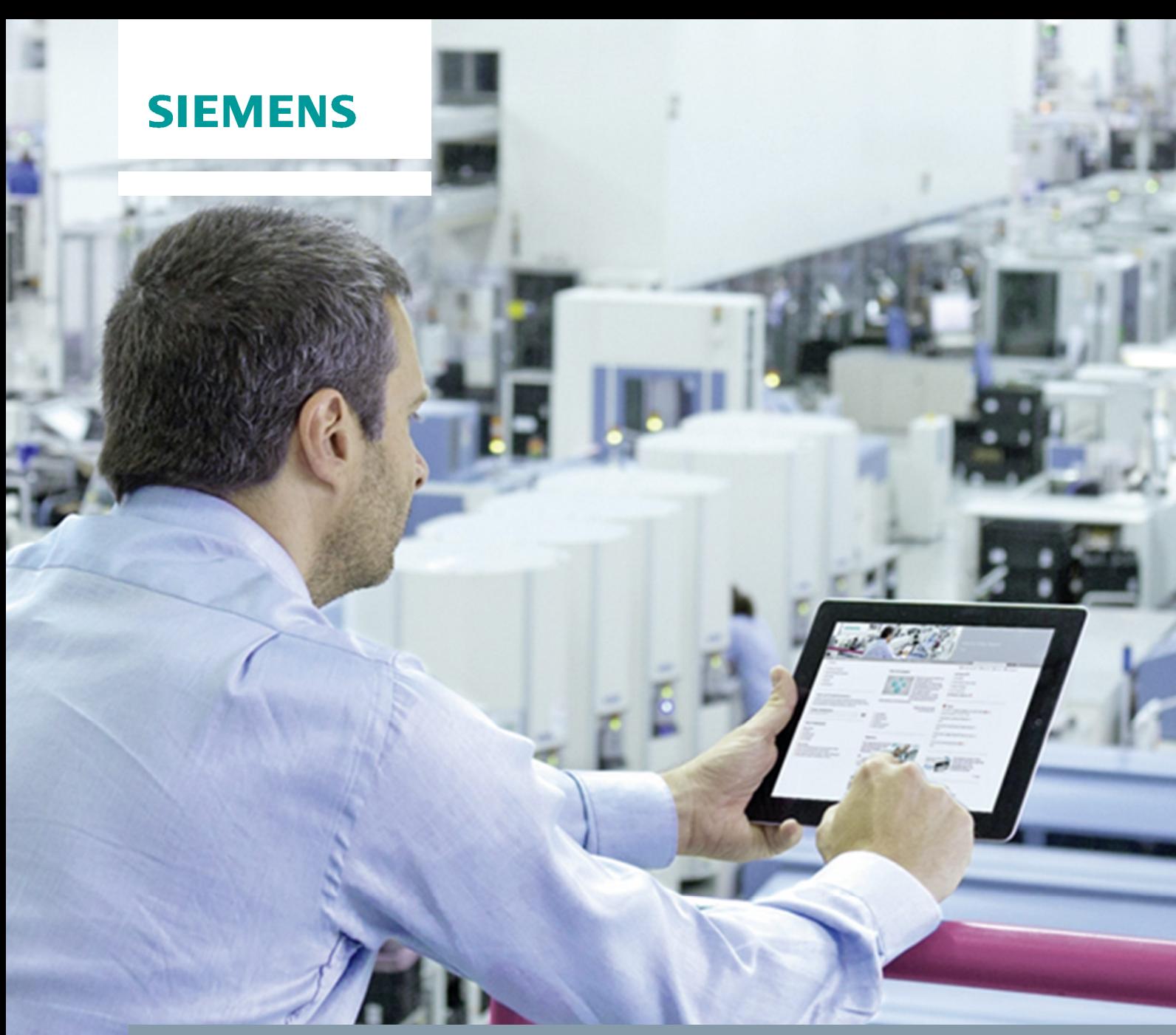

**FAQ** y **06/2015**

**Data Transmission from WinCC Runtime Professional with the help of IndustrialDataBridge**

**SIMATIC WinCC/IndustrialDataBridge V7.3, WinCC RT Professional V13 SP1**

**https://support.industry.siemens.com/cs/ww/en/view/109476988**

This document is an entry from Siemens Industry Online Support. The following Terms of Use apply ([www.siemens.com/Terms\\_of\\_use](http://www.siemens.com/corp/en/index/terms_of_use.htm)).

**Security information** Siemens provides products and solutions with industrial security functions that support the secure operation of plants, solutions, machines, equipment and/or networks. They are important components in a holistic industrial security concept. With this in mind, Siemens' products and solutions undergo continuous development. Siemens recommends strongly that you regularly check for product updates.

> For the secure operation of Siemens products and solutions, it is necessary to take suitable preventive action (e.g. cell protection concept) and integrate each component into a holistic, state-of-the-art industrial security concept. Third-party products that may be in use should also be considered. For more information about industrial security, visit [http://www.siemens.com/industrialsecurity.](http://www.siemens.com/industrialsecurity)

To stay informed about product updates as they occur, sign up for a productspecific newsletter. For more information, visit [https://support.industry.siemens.com.](https://support.industry.siemens.com/cs/?lc=en-DE)

# **Table of Contents**

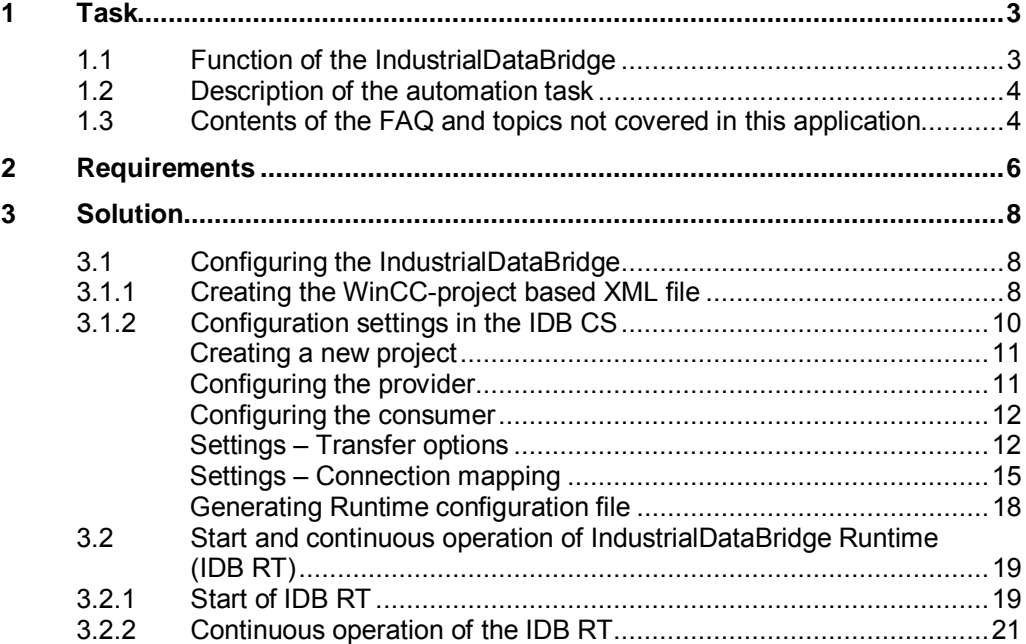

# **1 Task**

<span id="page-2-0"></span>In this FAQ you will find out how to configure the IDB in a way so that process values from WinCC Runtime Professional tags (TIA Portal) are automatically transferred and recorded at runtime.

This FAQ introduces a solution of the task in the English language environment. Other language settings in the software are currently not tested in connection with WinCC Runtime Professional (TIA Portal).

# **1.1 Function of the IndustrialDataBridge**

<span id="page-2-1"></span>The SIMATIC HMI WinCC option IndustrialDataBridge (IDB) makes a data exchange between different automation systems and IT systems possible.

The software consists of a configuration and a runtime environment (Runtime). The different standard data interfaces (see [Figure 1-1](#page-2-2)) are integrated via software modules. One module each is required as data source and one module as data destination. Any combination of the different modules is possible. This modular structure makes it possible to expand the data exchange any time to

other data interfaces. The software design makes it also possible to integrate new interfaces into the application.

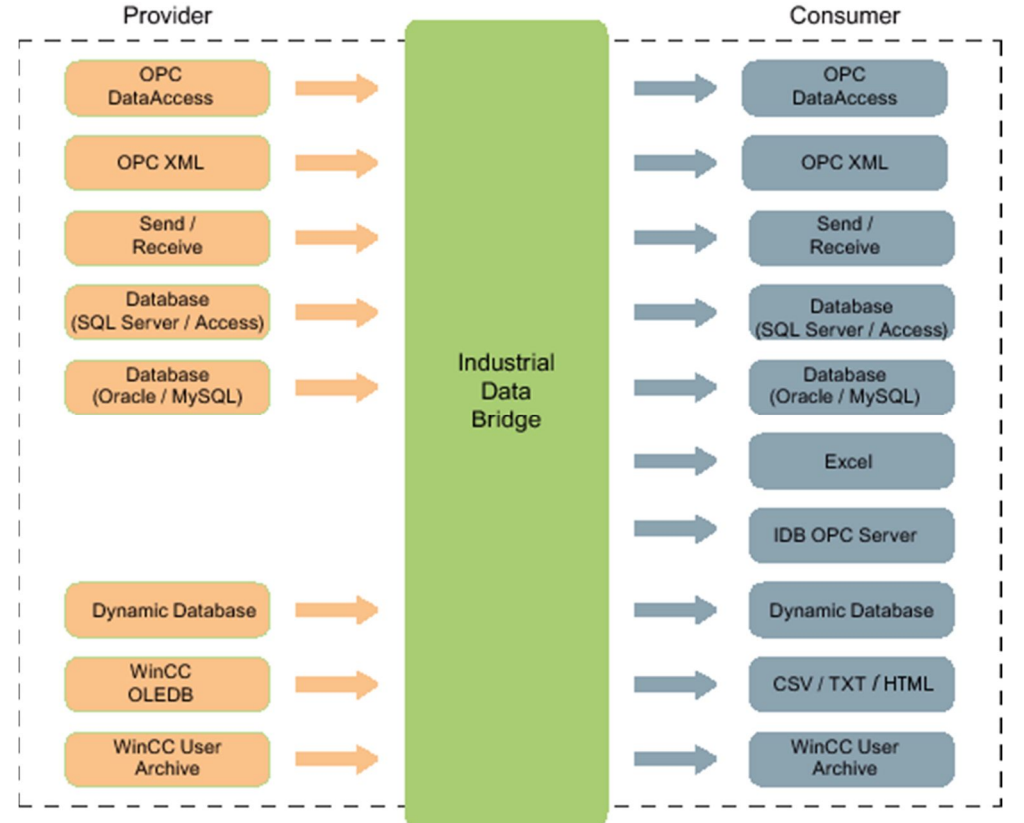

<span id="page-2-2"></span>Figure 1-1 Interfaces of the IDB

The connections between data source and data destination are configured in the "**IndustrialDataBridge CS**" configuration environment.

In the "**IndustrialDataBridge RT**" runtime environment the IndustrialDataBridge independently creates the specified connections and transfers the data of the linked tags. There are options available for commissioning, status monitoring and error analysis.

# **1.2 Description of the automation task**

<span id="page-3-0"></span>[Figure 1-2](#page-3-2) displays the interaction of

- Runtime Professional as a data source (provider) (1),
- x a data destination (consumer) (2) e. g. a database -
- and IDB Runtime (5) as coupling that enables the data exchange.

The interfaces (3) (4) are configured before the start of the IndustrialDataBridge Runtime (IDB RT) (5) in the configuration environment of the IndustrialDataBridge (IDB CS) (6).

In order to be able to configure the interface between SIMATIC WinCC Runtime Professional (TIA Portal) and the IndustrialDataBridge data is required which you read out with the help of the export tool (8). The export tool is included in the installation package of the IndustrialDataBridge.

<span id="page-3-2"></span>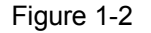

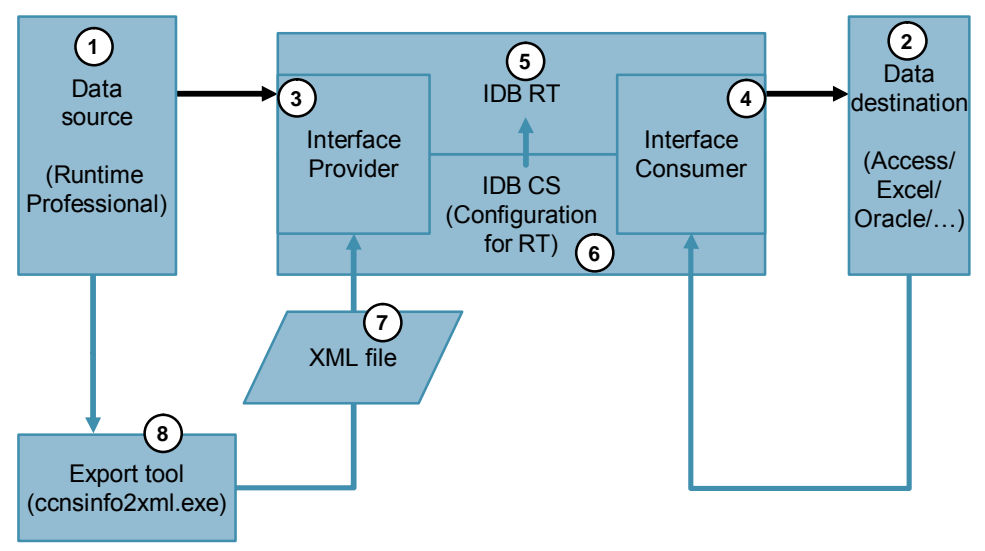

<span id="page-3-1"></span>A more detailed explanation of the individual elements and the required settings can be found in chapter [3](#page-7-0).

# **1.3 Contents of the FAQ and topics not covered in this application**

Based on an example configuration, this FAQ shows how you have to configure the IDB in general and what further steps are required in order to transfer the data from der Runtime Professional via the IDB Runtime.

The FAQ does not deal with the individual settings and connection options of the IndustrialDataBridge.

For a more detailed explanation of the functionality of the IDB, please refer to the documentation of the IndustrialDataBridge.

You can find information in the following entries or on the website for this document (Entry ID: [109476988](https://support.industry.siemens.com/cs/ww/en/view/109476988)) in "Additional Information".

- Getting Started SIMATIC HMI WinCC V7.2 WinCC/IndustrialDataBridge Entry ID: [73968329](https://support.industry.siemens.com/cs/ww/en/view/73968329)
- x Manual SIMATIC HMI WinCC V7.2 WinCC/IndustrialDataBridge Entry ID: [73968374](https://support.industry.siemens.com/cs/ww/en/view/73968374)

In the example configuration the following interface modules are used: "WinCC OLE DB" as provider and a CSV file as consumer.

Provider Consumer ٦ OPC **OPC DataAccess DataAccess OPC XML OPC XML** Send / Send / Receive Receive Database Database SQL Server / Access) SQL Server / Acces Industrial Database<br>(Oracle / MySQL) Database Data (Oracle / MySQL) **Bridge**  $\blacksquare$ Excel **IDB OPC Server Dynamic Database** Dynamic Database WinCC  $\mathbf{I}$ CSV / TXT / HTML **Contract Contract OLEDB** п WinCC User WinCC User H **Contract Contract Contract** Archive Archive  $- - \sim$  $\mathbf{r}$ 

Figure 1-3 IDB interfaces used in the example configuration of the IDB

# <span id="page-5-0"></span>**2 Requirements**

#### **Required software**

the following software has to be installed:

- SIMATIC WinCC Runtime Professional (TIA Portal) V[1](#page-5-1)3 SP1 or later<sup>1</sup> on the Runtime PC (operator station)
- SIMATIC WinCC Option IndustrialDataBridge V7.3 $2^2$  $2^2$ Install the IndustrialDataBridge in English on the Runtime PC (operator station).

#### **Requirements for the IndustrialDataBridge**

- Set the language settings of the IndustrialDataBridge CS to "English" before generating the IndustrialDataBridge Runtime project file. For this purpose click "Options > Settings". In the new window in "General > General settings" click "Interface language:" and select "English".
- Set the language settings of the IndustrialDataBridge RT to "English" before generating the IndustrialDataBridge Runtime project file. For this purpose click "Options > Language > English".

#### **Windows requirements**

- Set the language settings of the PC on which IDB Runtime and WinCC TIA Portal Runtime Professional is to run (operator station) to English. Set the language of the engineering PC on which the WinCC TIA Portal Runtime Professional project file is to be created to English. To change the language click "Start > Control Panel > Regional and Language" Change the "Formats > Format:" and "Keyboards and Languages > Display language".
- Make sure that the "IndustrialDataBridge" service is running. You can check the status of the service under "Control Panel > Administrative Tools > Services".

You may need the respective rights to continue. If the service is not started, right click on "IndustrialDataBridge" and select "start" to start the service. If you wish, set the start type to "automatic", so that the service is started when the operating system is started.

See second item in "System requirements in WinCC Professional (TIA Portal) project"

#### **Requirements in WinCC Professional (TIA Portal) project**

x Generate the WinCC Runtime Professional project file. Set the language setting of your TIA Portal to "English" before generating the Runtime Professional project file. For this purpose click "Options > Settings". In the new window in "General > General settings" click "Interface language:" and select "English". Further information on generating and transferring the WinCC Runtime Professional project file can be found in the following entries:

<span id="page-5-1"></span><sup>1</sup> In the rest of the document sometimes shortened to "Runtime Professional".

<span id="page-5-2"></span> $2$  In the rest of the document sometimes shortened to "IDB".

- Help for creating the Runtime project file: ["Downloading the project to a file](https://support.industry.siemens.com/cs/ww/en/view/109096785/68770080395) [system](https://support.industry.siemens.com/cs/ww/en/view/109096785/68770080395)" (Manual WinCC Professional V13 SP1)
- Loading WinCC Runtime Professional onto an operator station (Entry ID: [88780011](https://support.industry.siemens.com/cs/ww/en/view/88780011))
- If you select "WinCC OLE DB" as data source, create at least one tag archive and assign the respective tags.

Make sure that name of the **Runtime PC (operator station)** (1) matches the name of the PC station of the WinCC Professional (TIA Portal) project (2) (see [Figure 2-1](#page-6-0)).

<span id="page-6-0"></span>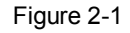

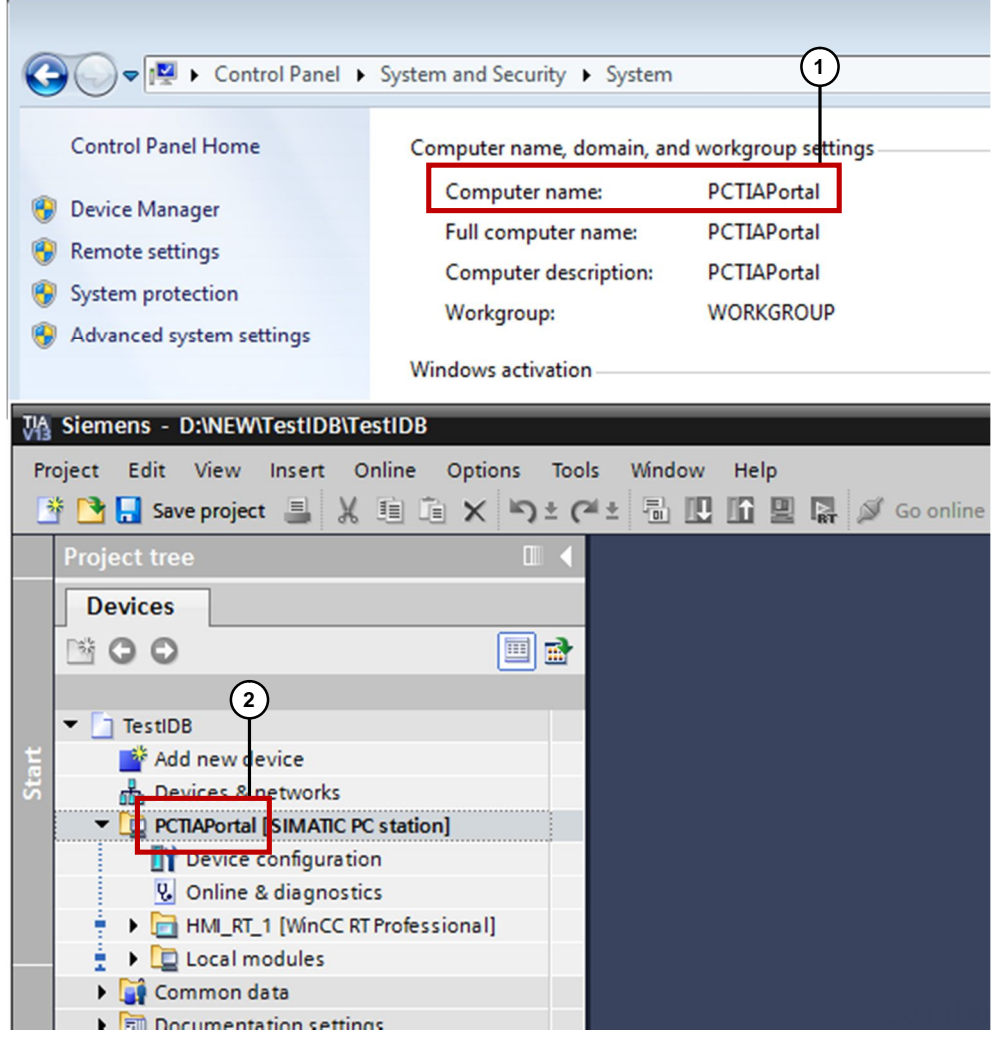

Right-click the name of your WinCC project (2) in order to change the name. Click "Rename" in the context menu and adjust the name.

Alternatively, you can change the name of the Runtime PC (operator station) (1) to the name of the WinCC Professional (TIA Portal) project (2). To do this, click "Start > Control Panel > System" and in the "Computer name,

domain and workgroup settings" on "Change settings". Click on "Computer name > Change…" and rename the Runtime PC.

# **3 Solution**

<span id="page-7-0"></span>The solution is divided in two sections.

In chapter [3.1](#page-7-1) you find out what steps are required for the configuration of the IndustrialDataBridge from the reading out of the connection data of the Runtime Professional right up to generating the IDB Runtime project file.

In chapter [3.2](#page-18-0) you find out what settings are required to enable the communication between the Runtime Professional and the IndustrialDataBridge.

# **3.1 Configuring the IndustrialDataBridge**

<span id="page-7-1"></span>As mentioned in chapter 2.1, the IDB is configured with the help of a XML file. Below, you will find out how to create this XML file.

### **3.1.1 Creating the WinCC-project based XML file**

<span id="page-7-2"></span>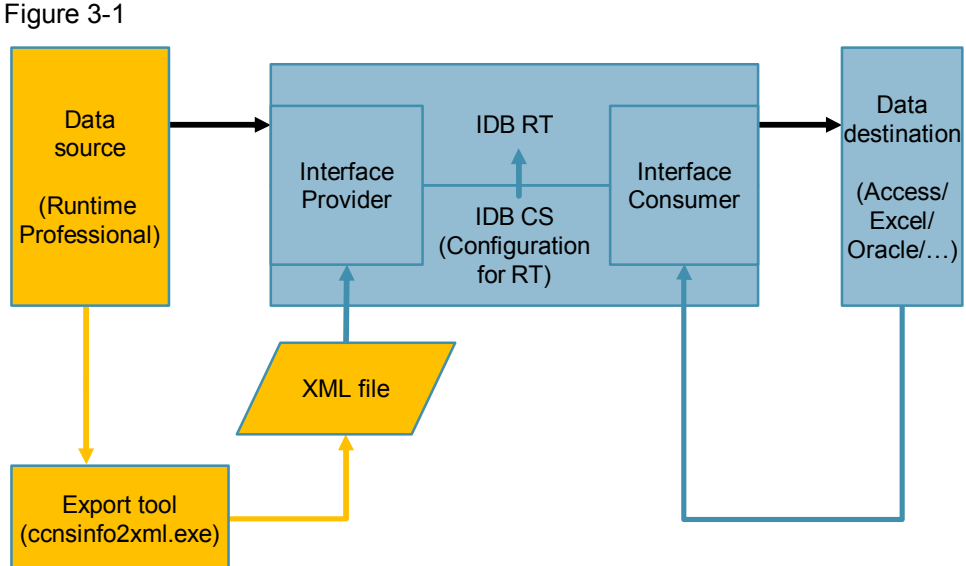

In the table below, the required steps are shown in the area marked in orange. The project-specific data of the WinCC Professional TIA Portal Runtime project is transferred to a XML file which is used later on (see [Table 3-3](#page-10-2) item [4\)](#page-10-3).

<span id="page-7-3"></span>Table 3-1

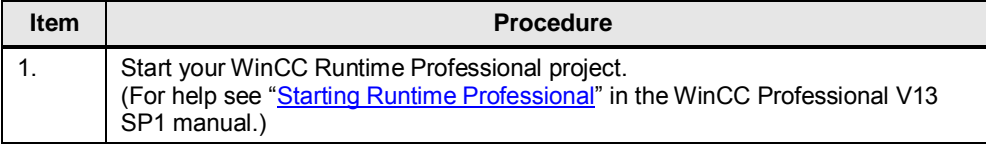

<span id="page-8-0"></span>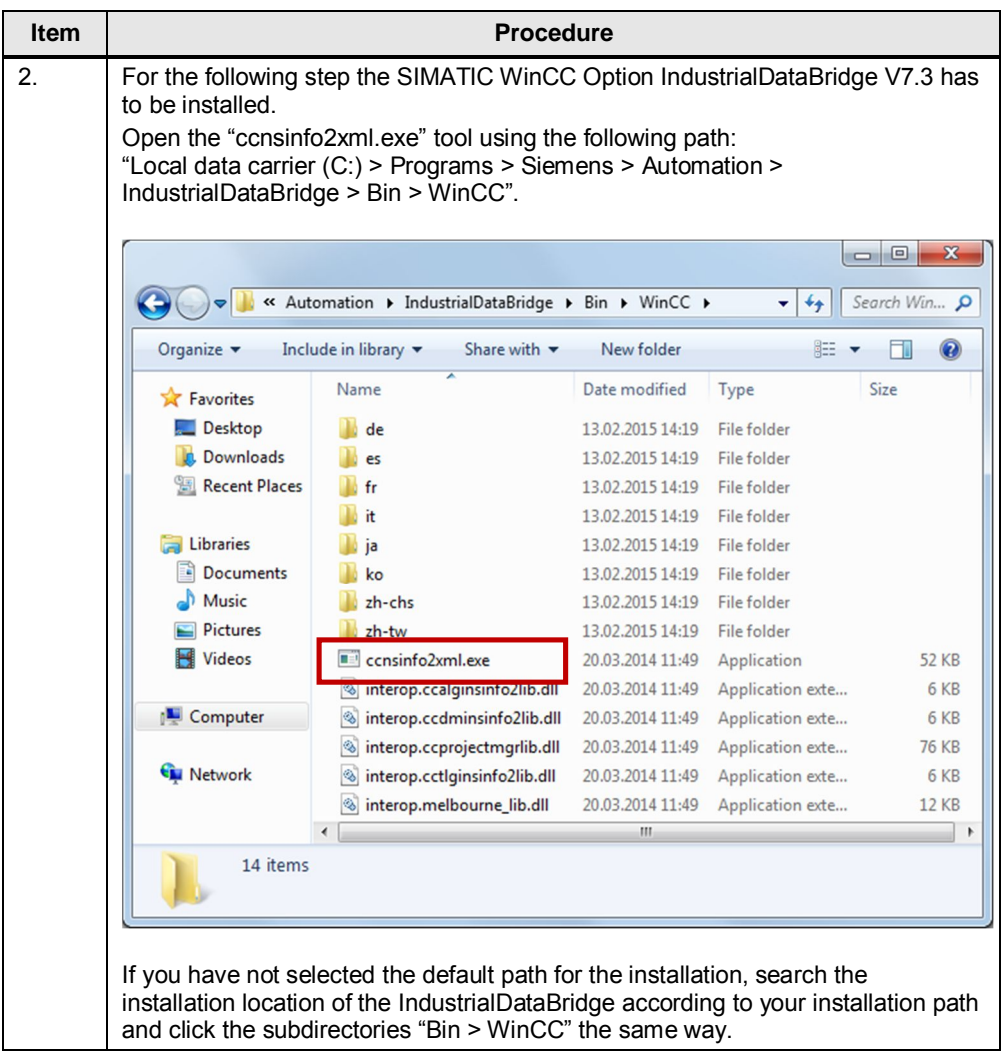

<span id="page-9-1"></span>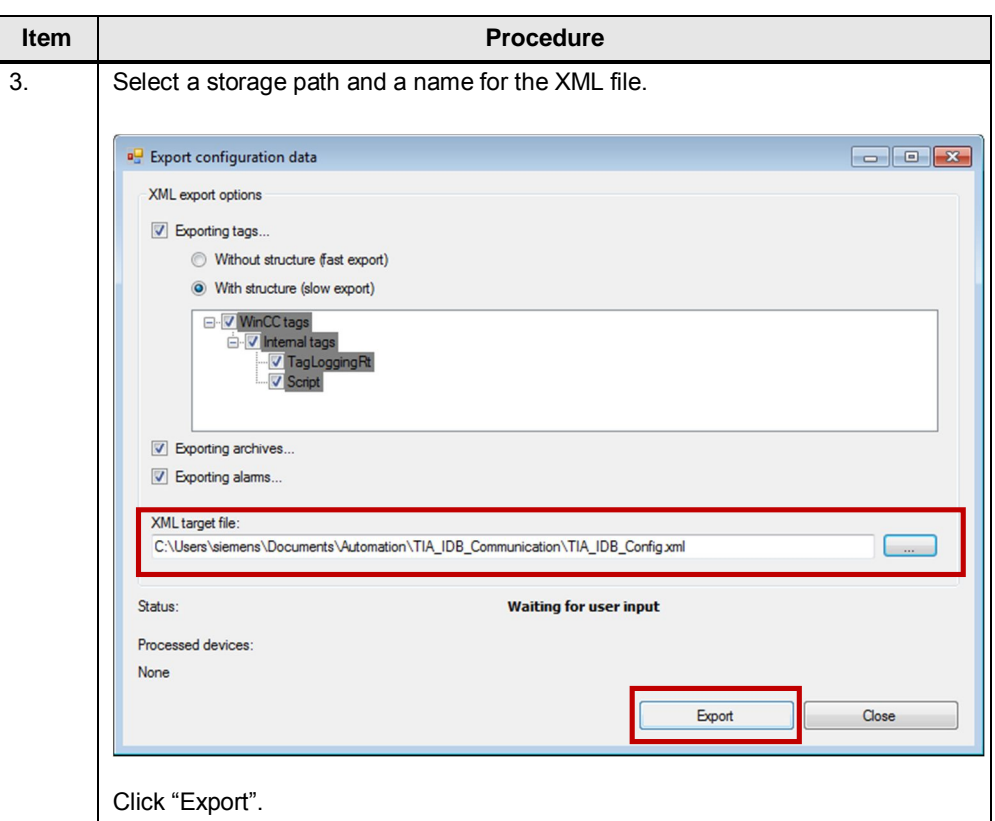

### **3.1.2 Configuration settings in the IDB CS**

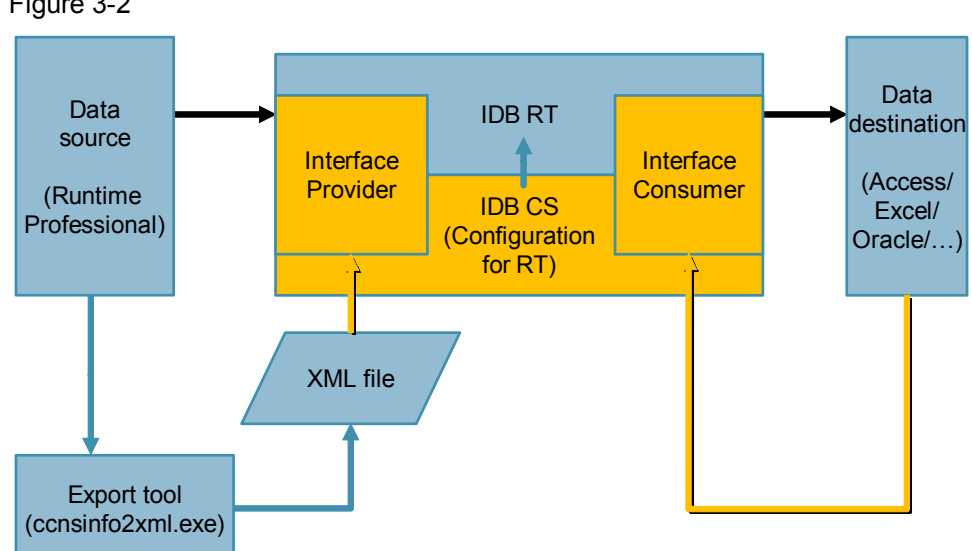

### <span id="page-9-0"></span>Figure 3-2

In the table below, the required steps are shown in the area marked in orange.

The interfaces of the data source (provider) of the IDB and of the IDB to the data destination (consumer) are configured consecutively.

In the example "WinCC OLE DB" is set as provider and a CSV file as consumer. The setting options of other interfaces can be found in the IDB help or the IDB documentation in ["Module](https://support.industry.siemens.com/cs/mdm/73968374?c=46399713931&dl=de&lc=en-WW)".

# <span id="page-10-0"></span>**Creating a new project**

Table 3-2

<span id="page-10-5"></span><span id="page-10-4"></span>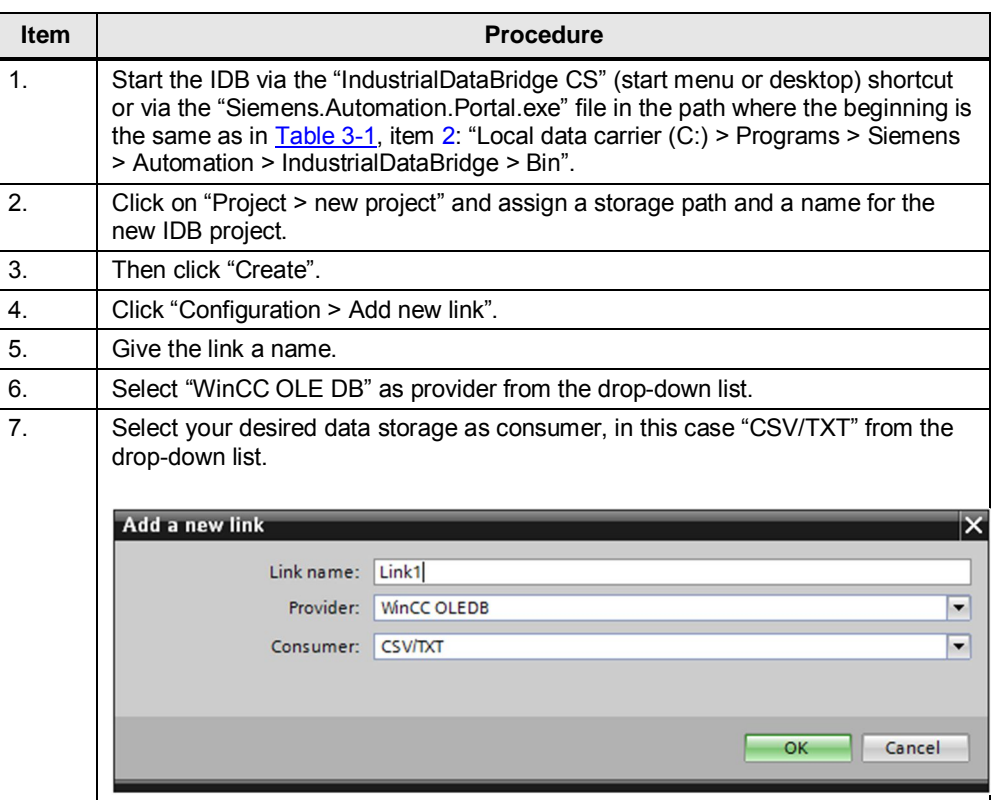

## <span id="page-10-1"></span>**Configuring the provider**

#### <span id="page-10-2"></span>Table 3-3

<span id="page-10-3"></span>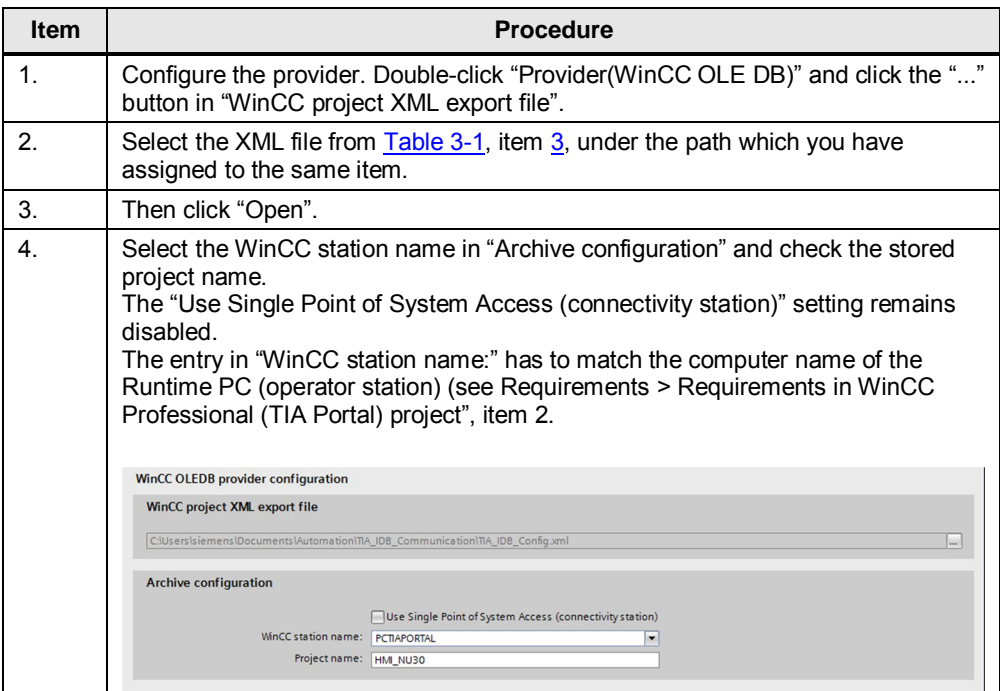

## <span id="page-11-0"></span>**Configuring the consumer**

<span id="page-11-2"></span>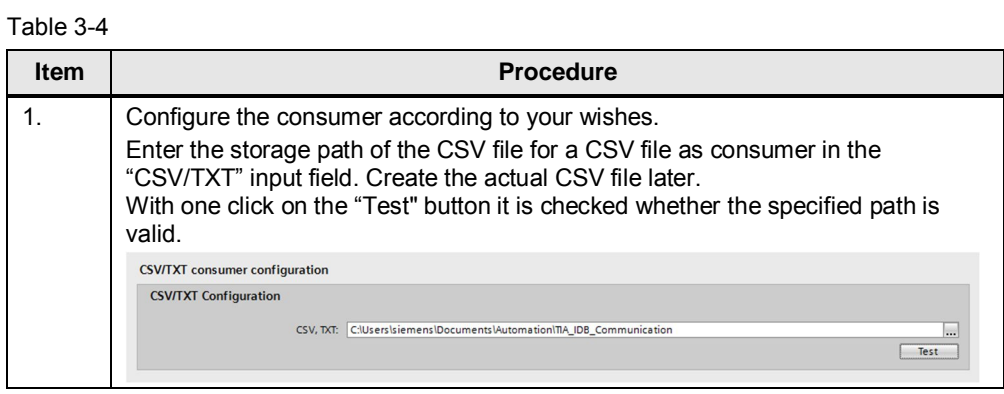

# <span id="page-11-1"></span>**Settings – Transfer options**

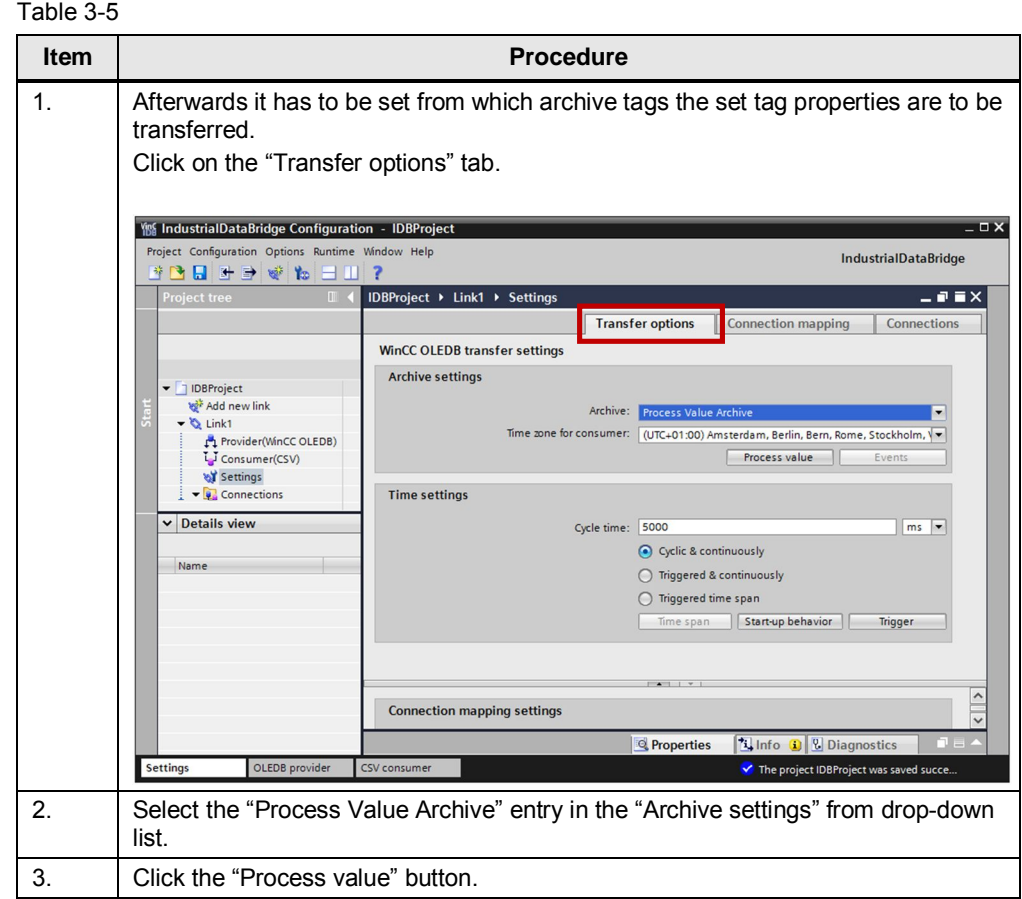

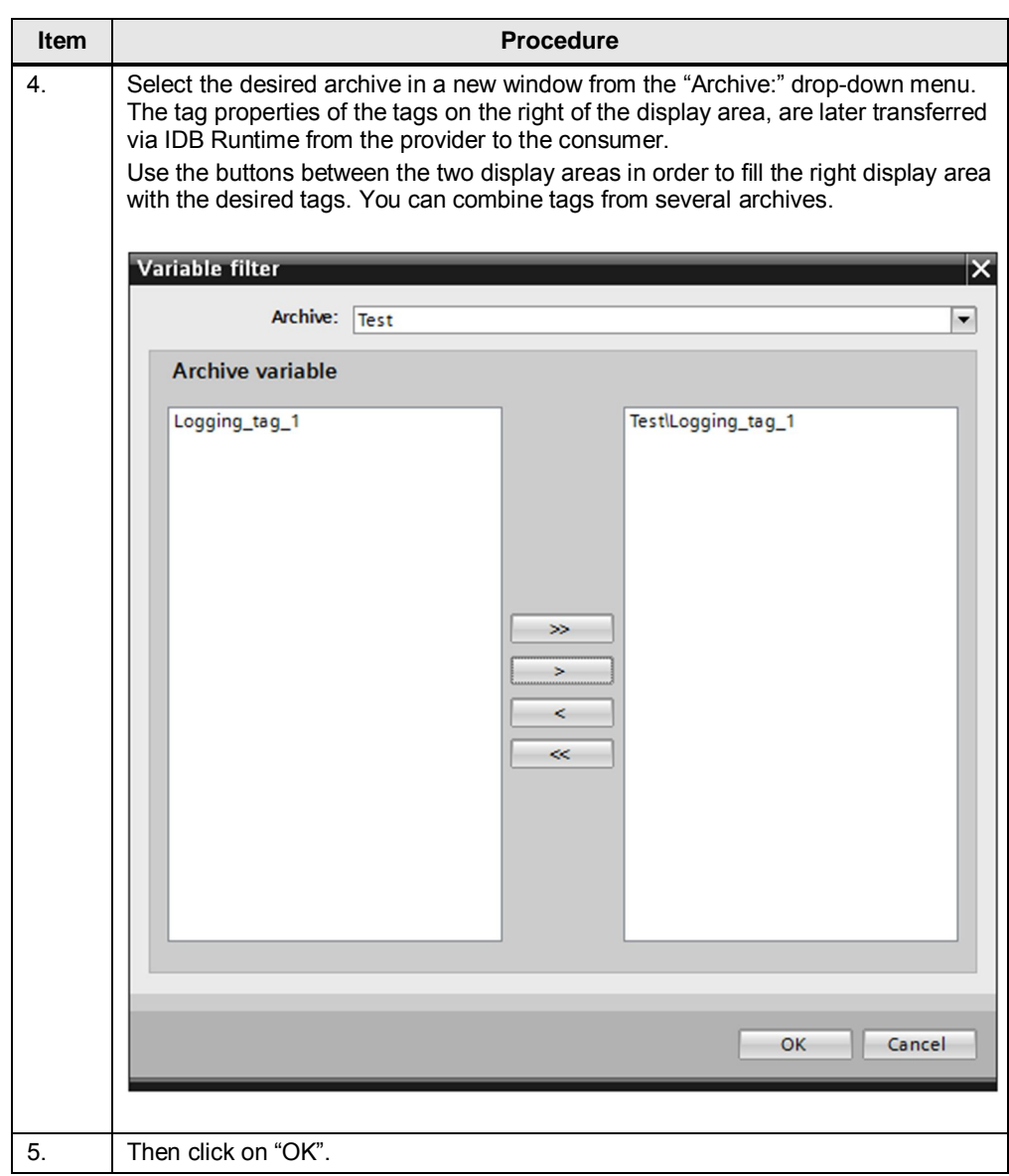

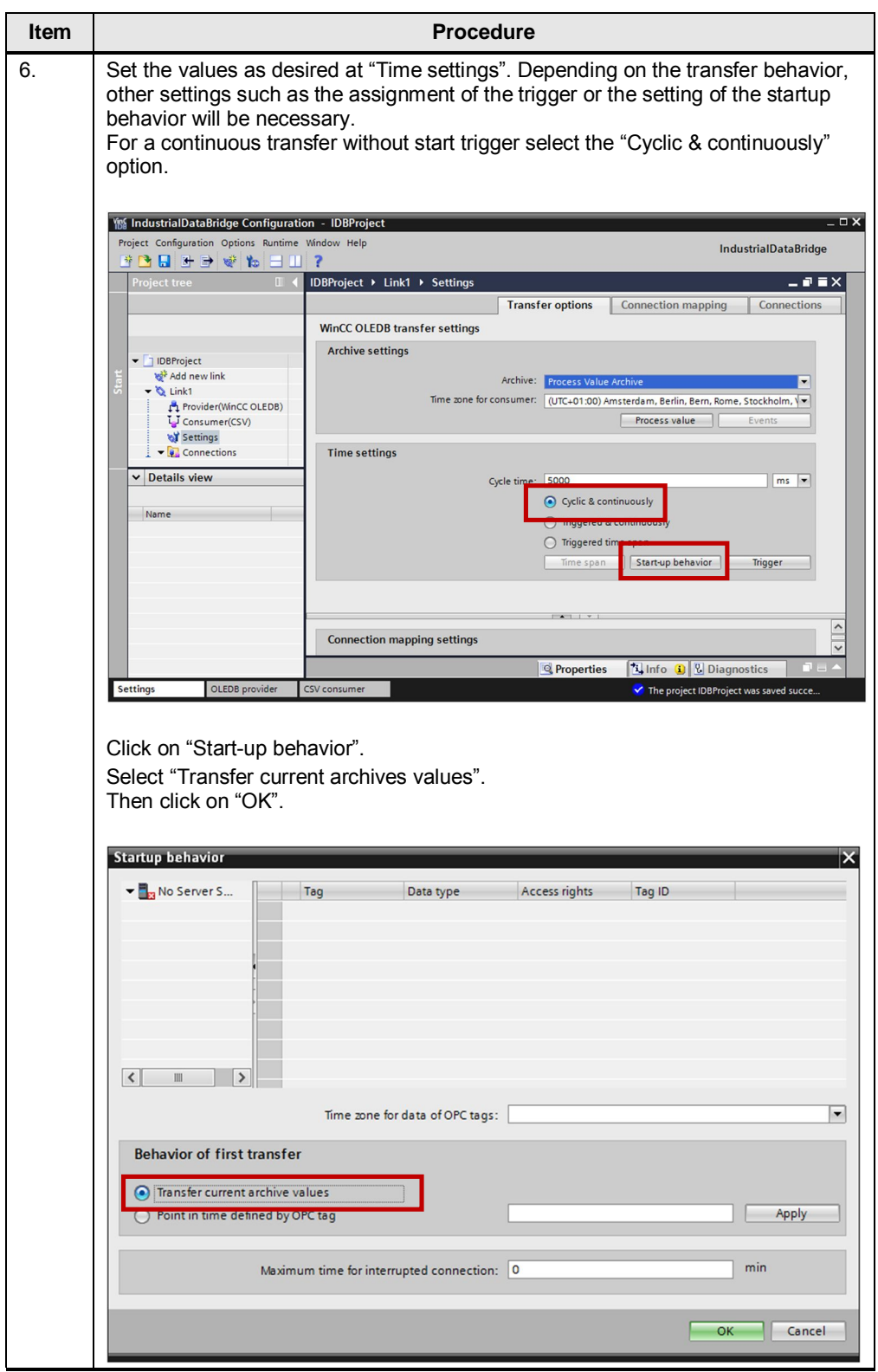

# <span id="page-14-0"></span>**Settings – Connection mapping**

<span id="page-14-2"></span><span id="page-14-1"></span>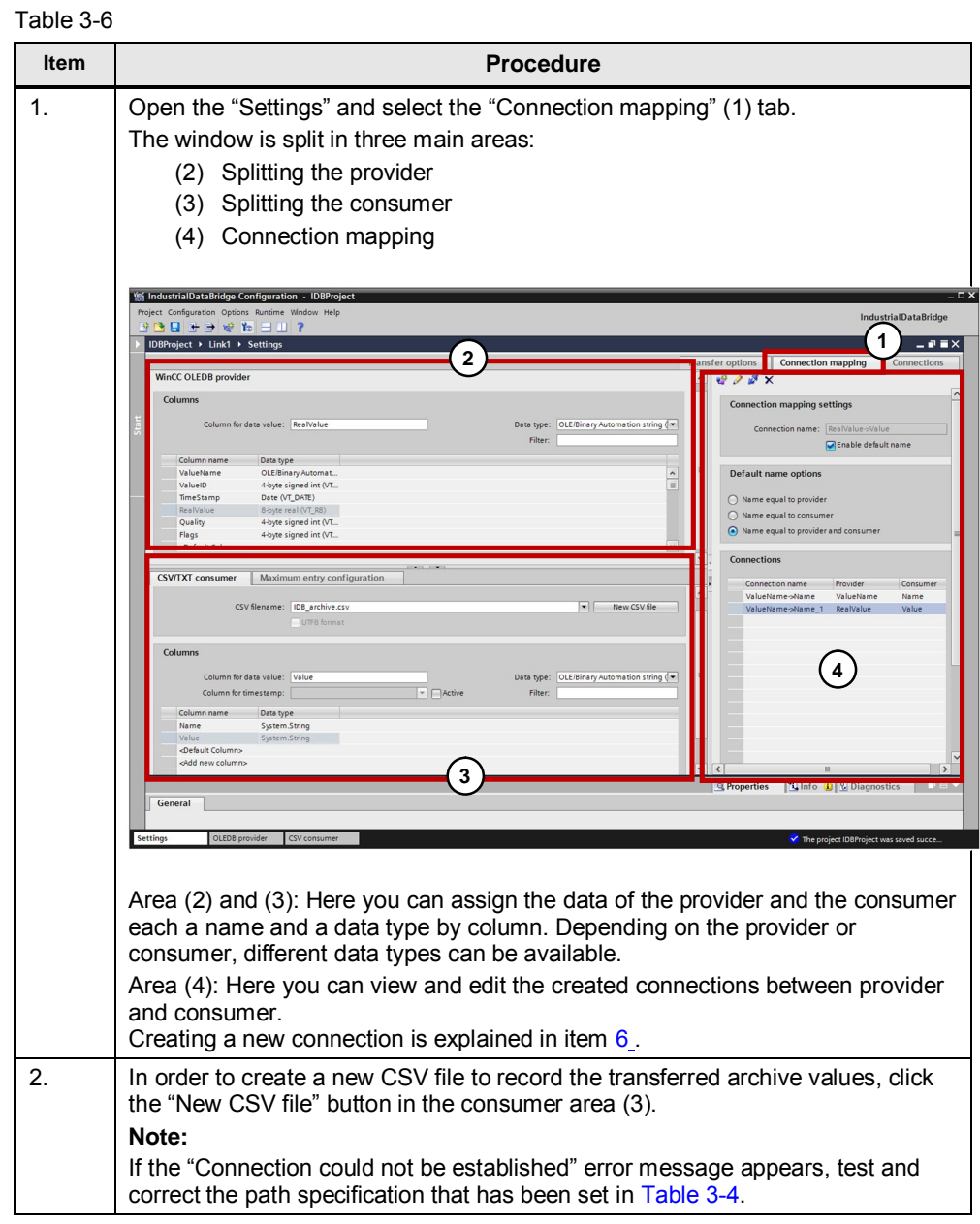

<span id="page-15-0"></span>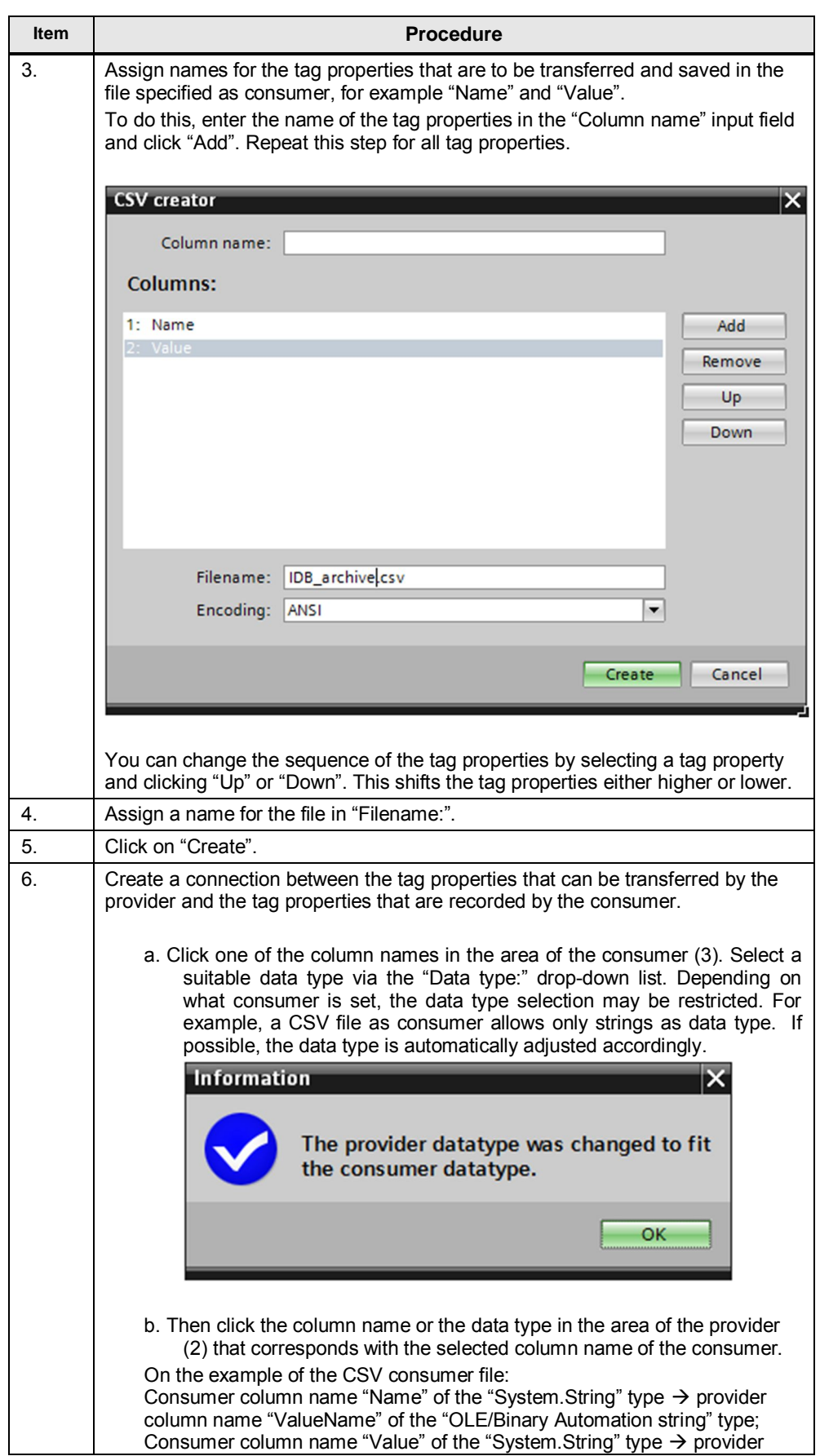

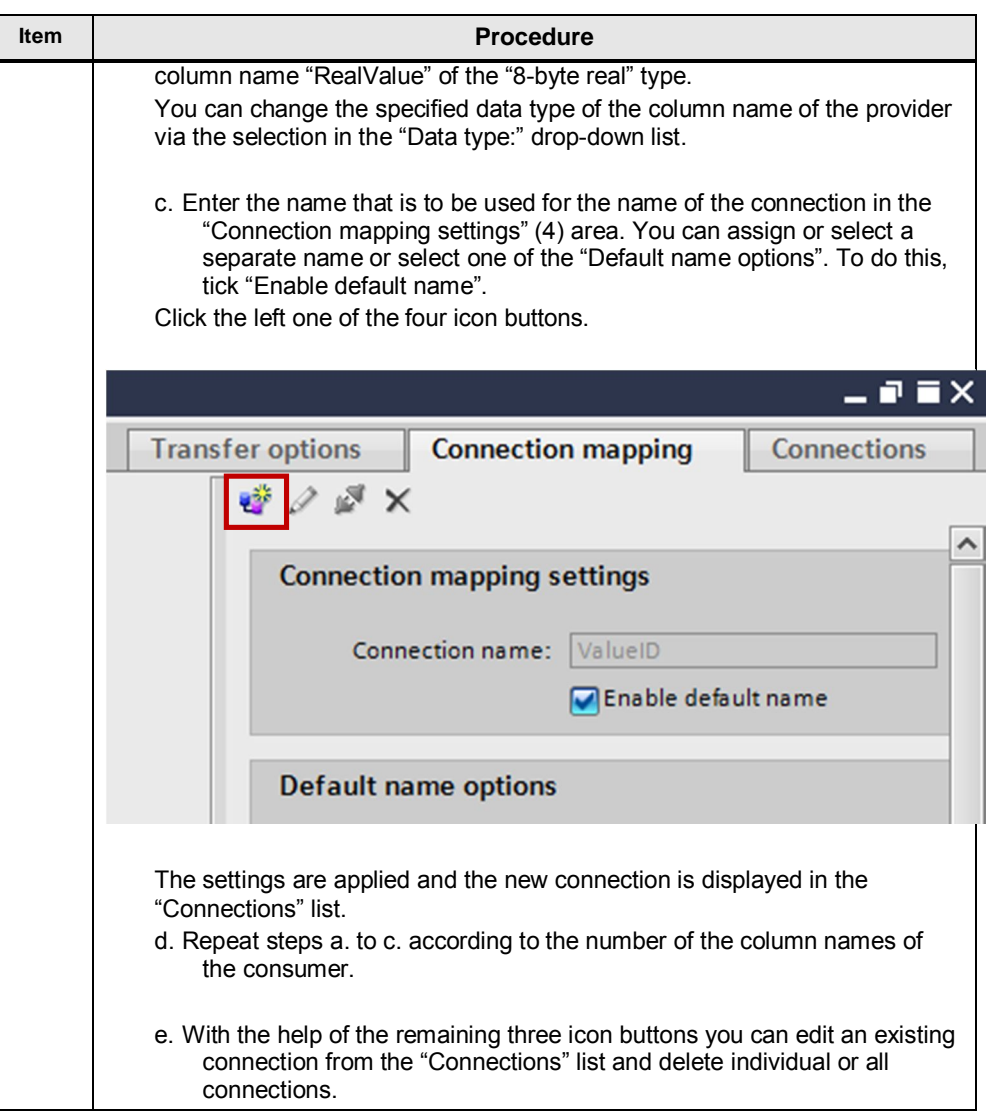

# <span id="page-17-0"></span>**Generating Runtime configuration file**

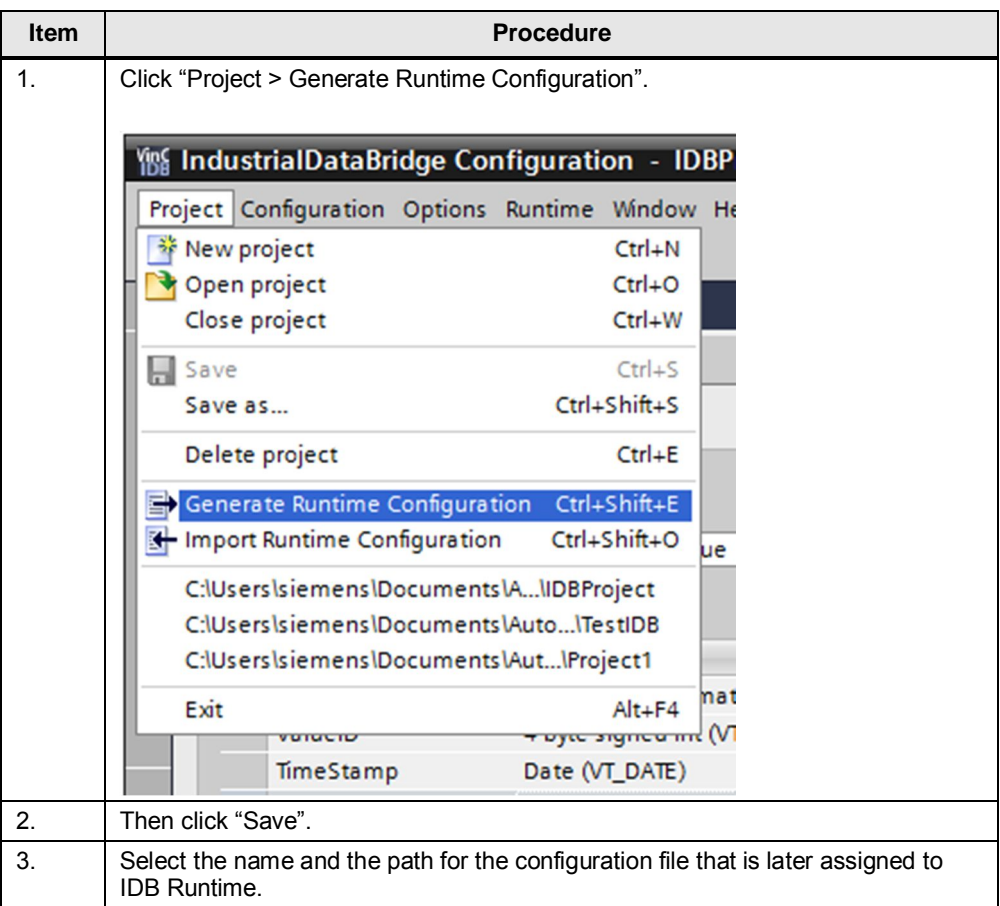

Thus the configuration of Runtime is completed.

# **3.2 Start and continuous operation of IndustrialDataBridge Runtime (IDB RT)**

<span id="page-18-0"></span>Below, you will find out how to start IDB Runtime and what requirements have to be fulfilled for the continuous transmission of data.

### **3.2.1 Start of IDB RT**

<span id="page-18-1"></span>Figure 3-3

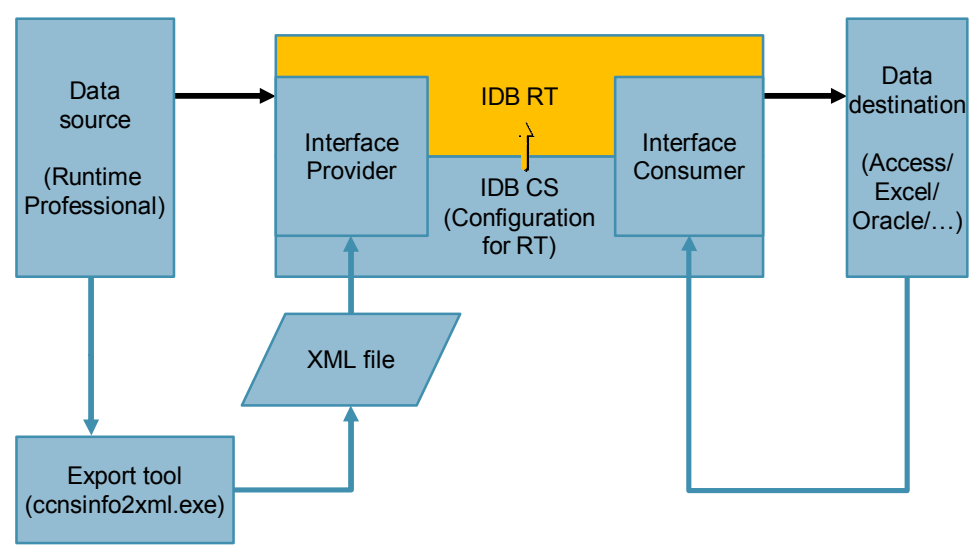

In the table below, the required steps are shown in the area marked in orange.

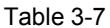

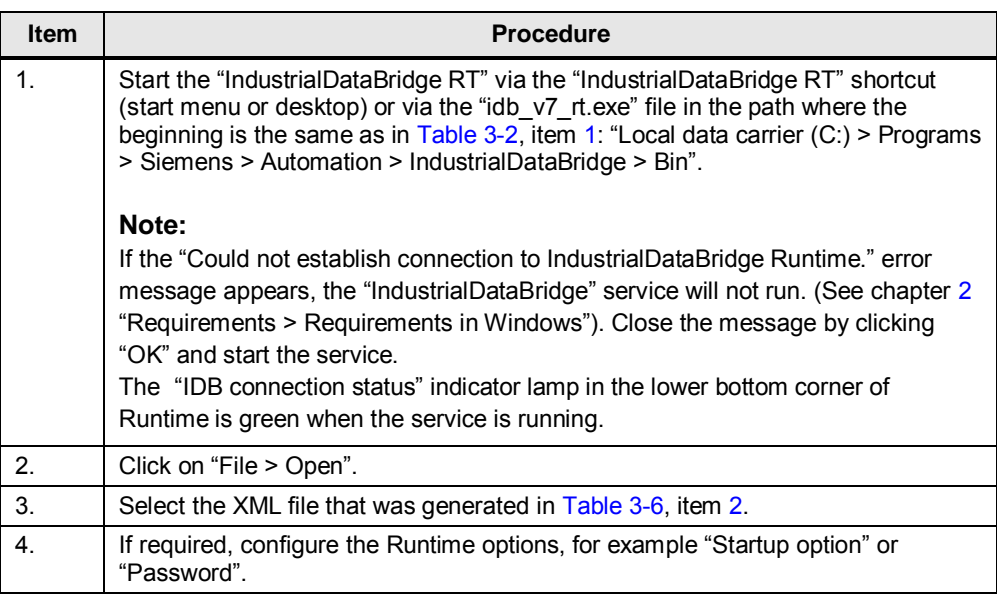

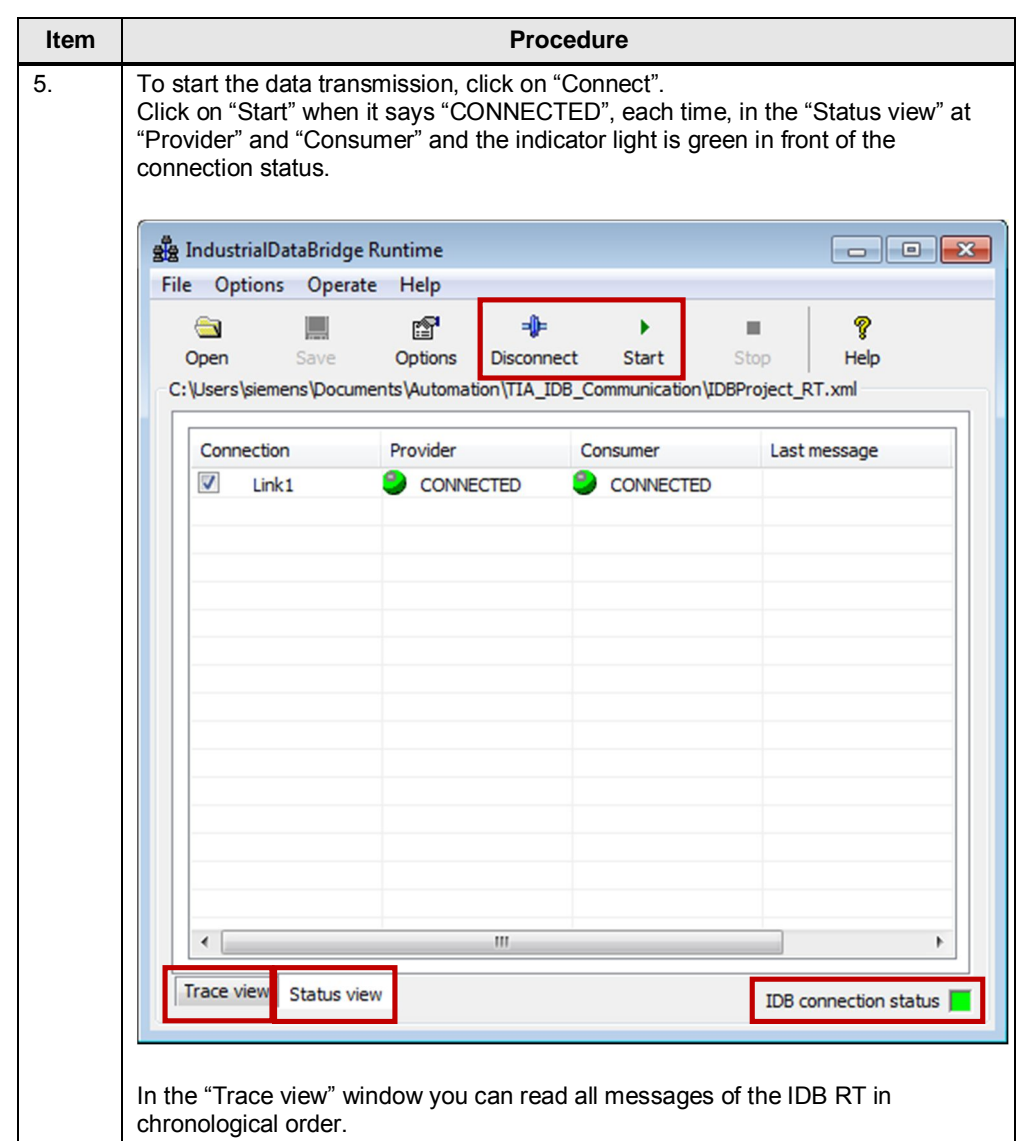

#### **3.2.2 Continuous operation of the IDB RT**

<span id="page-20-0"></span>For the data to be transferred from the WinCC Runtime Professional (as provider) to the consumer, WinCC Runtime Professional, as well as IDB Runtime have to be active.

IndustrialDataBridge Runtime can transfer data from several configured connections simultaneously. The status of the individual connections can be easily detected in the status view.

Connections can be connected/separated independent from each other and started/stopped.

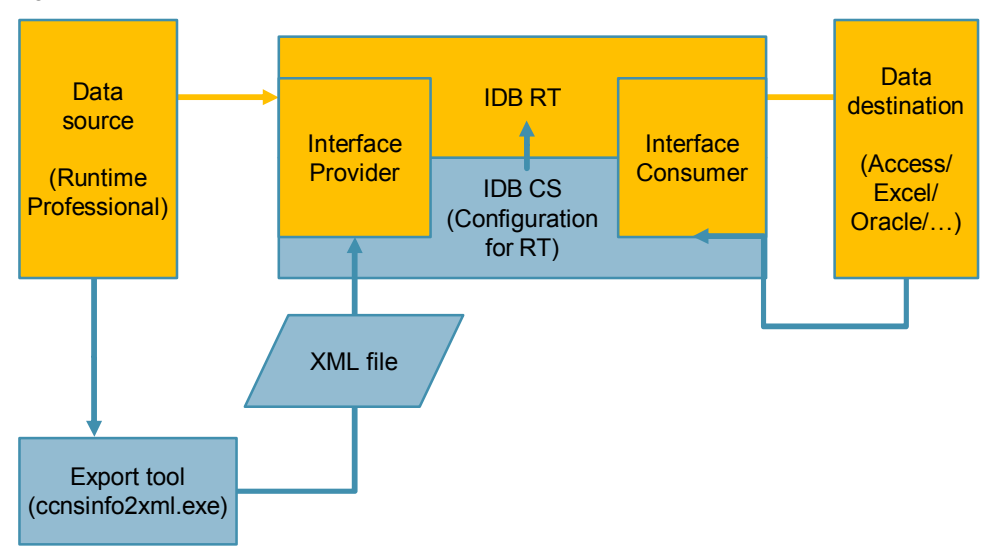

Figure 3-4